# MAKIETA poglądowa narzędzia Asystent Projektu

#### Poglądowy

### Ekran startowy - logo

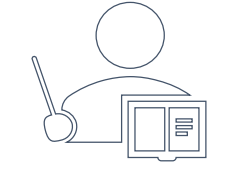

Asystent Projektu pomoże Ci:

- skutecznie złożyć wniosek o finansowanie,
- podpowie co jest wydatkiem kwalifikowalnym,
- i w jaki sposób ująć dany koszt w budżecie,
- oraz jak go uzasadnić.

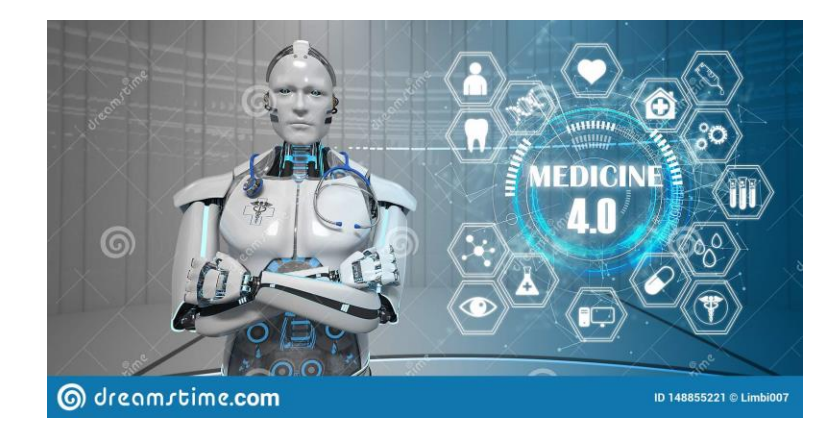

OK, zaczynamy!

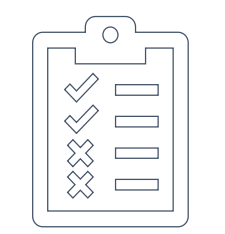

Asystent Projektu wskaże jak:

- prawidłowo realizować projekt,
- dokonywać zmian w trakcie realizacji,
- składać wnioski o płatność,
- składać raporty,
- promować otrzymane finansowanie.

Asystent Projektu podpowie jak:

- prawidłowo złożyć raport końcowy,
- wykazać wszystkie wydatki,
- skutecznie złożyć pozostałe raporty.

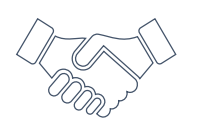

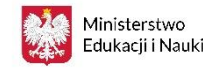

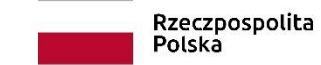

1

#### METRYCZKA DO CELÓW STATYSTYCZNYCH 1/2 AP

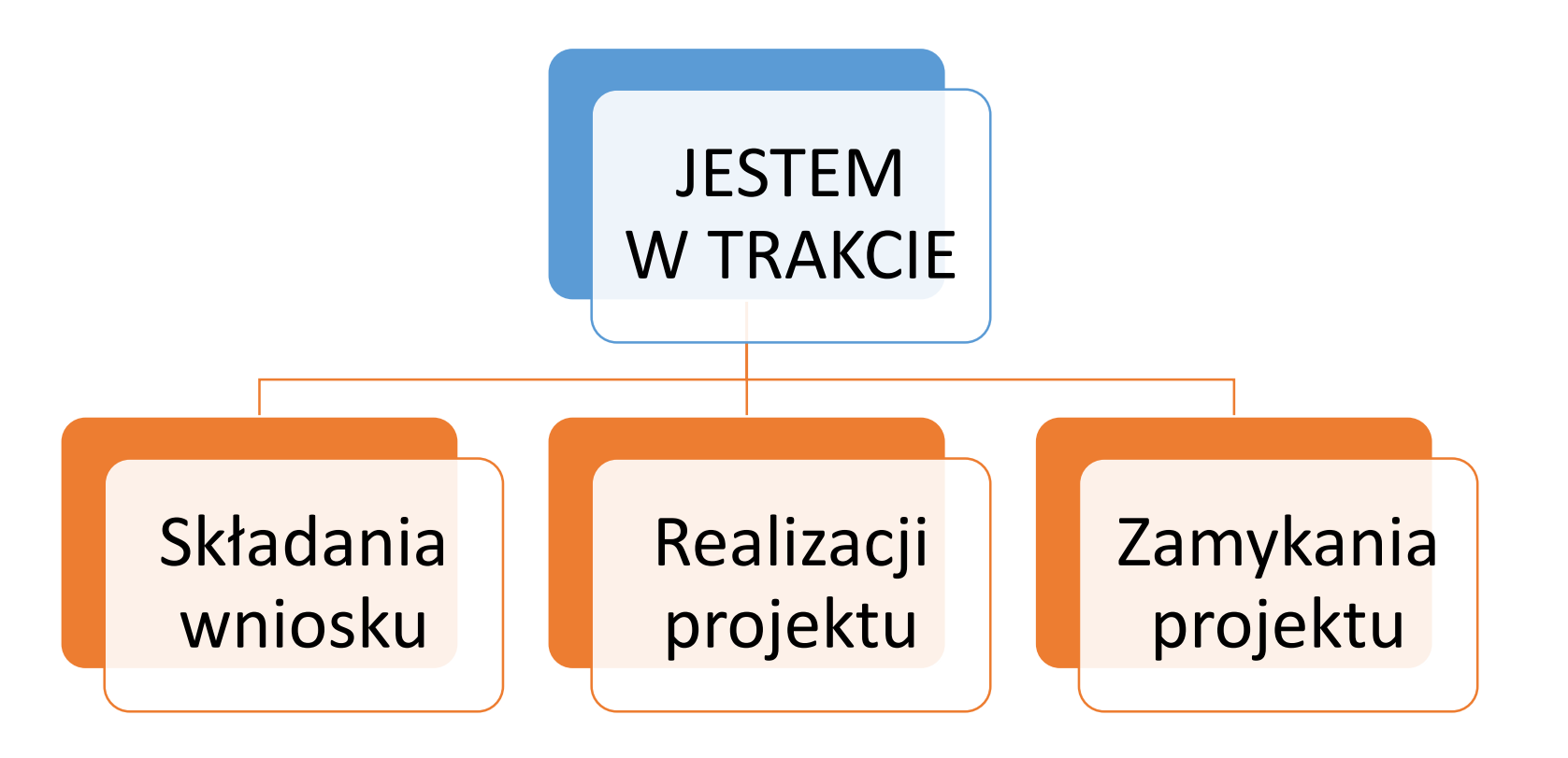

Następny @Developer - informacje widoczne w statystykach Google Analytics

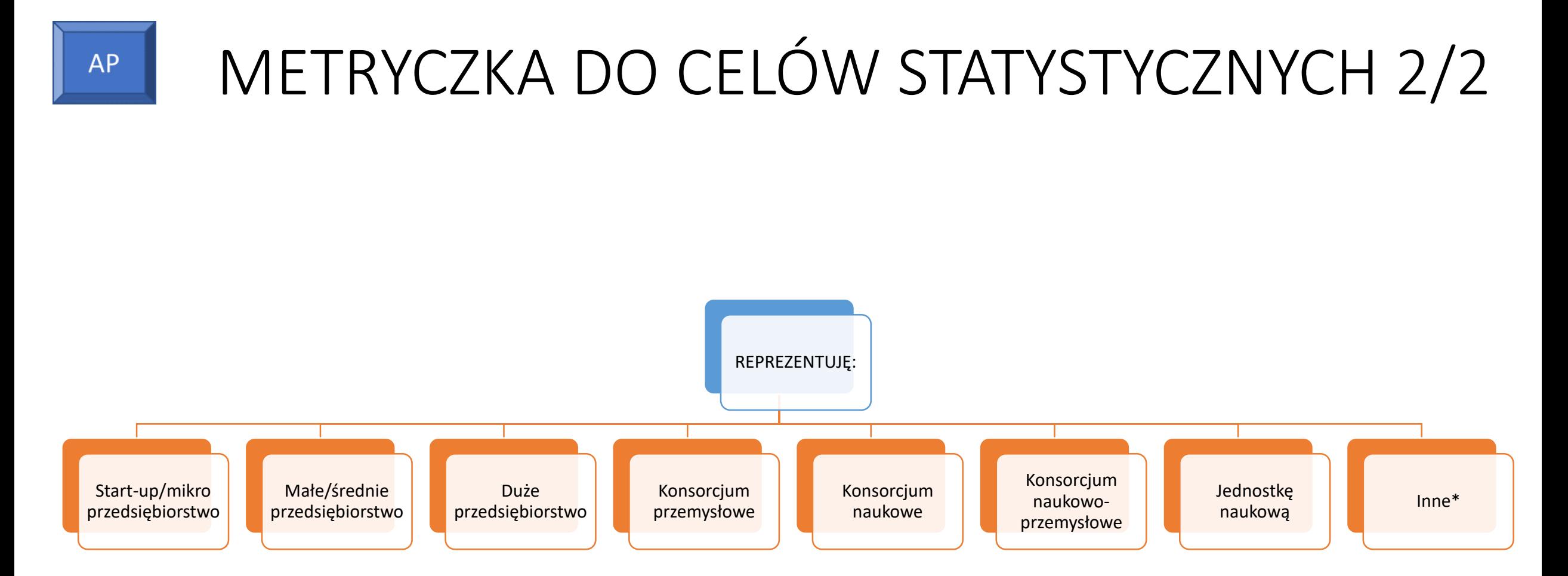

#### \*Możliwość wpisania tekstu

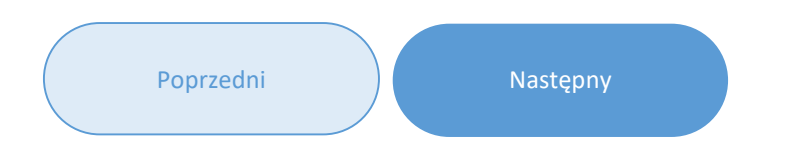

@Developer - informacje widoczne w statystykach Google Analytics

AP

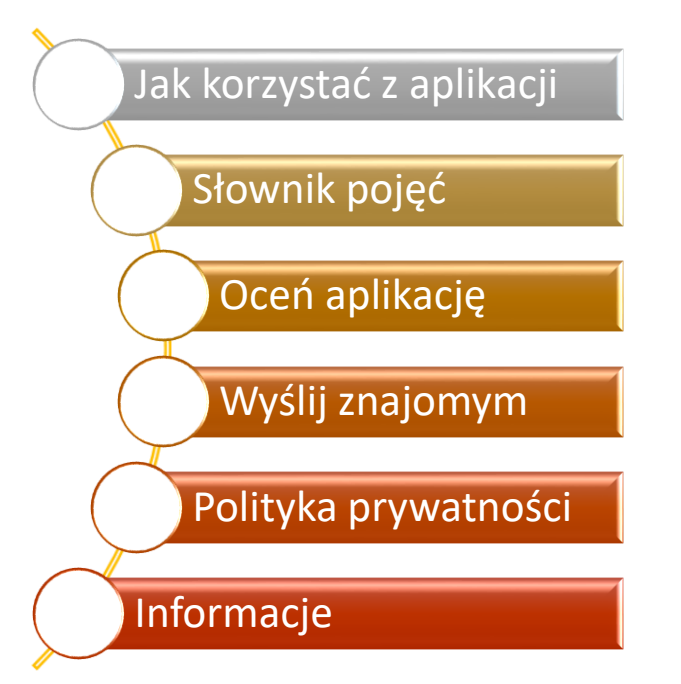

## **Dowiedz się jak:**

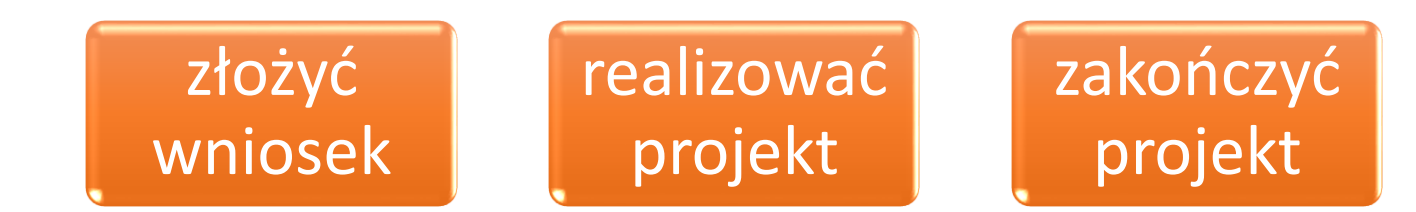

@Developer - wszystkie pola aktywne – kliknięcie powoduje przejście na podstronę…

## Słownik pojęć

#### Amortyzacja Amortyzacja budynków

#### Audyt

\*Niezależna ocena danej organizacji, systemu, procesu, projektu lub produktu. Pracownicy audytowanego Podmiotu, na żądanie audytora, udzielają informacji i wyjaśnień oraz potwierdzają "za zgodność z oryginałem" kopie dokumentów i sporządzają z nich wyciągi, zestawienia oraz wydruki, w zakresie niezbędnym do realizacji celu audytu. Audyt zewnętrzny wydatkowania środków finansowych na projekty przeprowadzany jest dla projektów, w których całkowita wartość dofinansowania przekracza 3 000 000 PLN. Koszty kwalifikowalne związane z wydatkami w tym obszarze powinny być rozliczane w ramach kategorii Op – Pozostałe koszty bezpośrednie.

Badania przemysłowe Całkowite koszty kwalifikowalne projektu Delegacje Dokumenty potwierdzające poniesienie kosztu Dzierżawa Dzierżawa gruntów Kadra kluczowa Karta czasu pracy Kategoria E

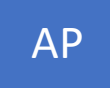

### Oceń aplikację

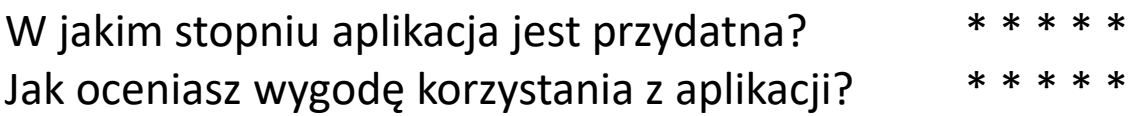

@Developer - Ocena gwiazdkowa (również widoczna w statystykach Google Analytics) Przekaż opinię

7

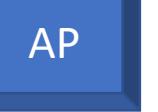

### Wyślij znajomym

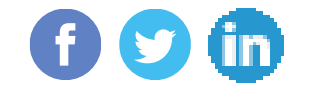

\* Możliwość wysłania linku do aplikacji poprzez wskazane SoMe

## **Dowiedz się jak:**

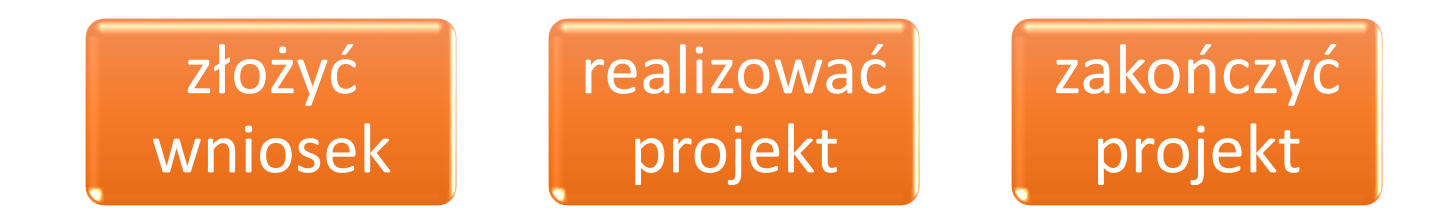

@Developer - wszystkie pola aktywne – kliknięcie powoduje przejście na podstronę…

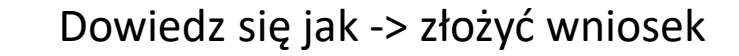

# złożyć wniosek

## **Dowiedz się jak -> złożyć wniosek**

Aby wnioskować o dofinansowanie Twojego pomysłu, w pierwszej kolejności rekomendujemy wybór odpowiedniego konkursu / programu. W tym **pomoże** Ci konsultant z naszego Punktu Informacyjnego.

Po wybraniu odpowiedniego **konkursu**, warto zapoznać się z jego dokumentacją, **oceną** i tym co możesz umieścić w **budżecie projektu**.

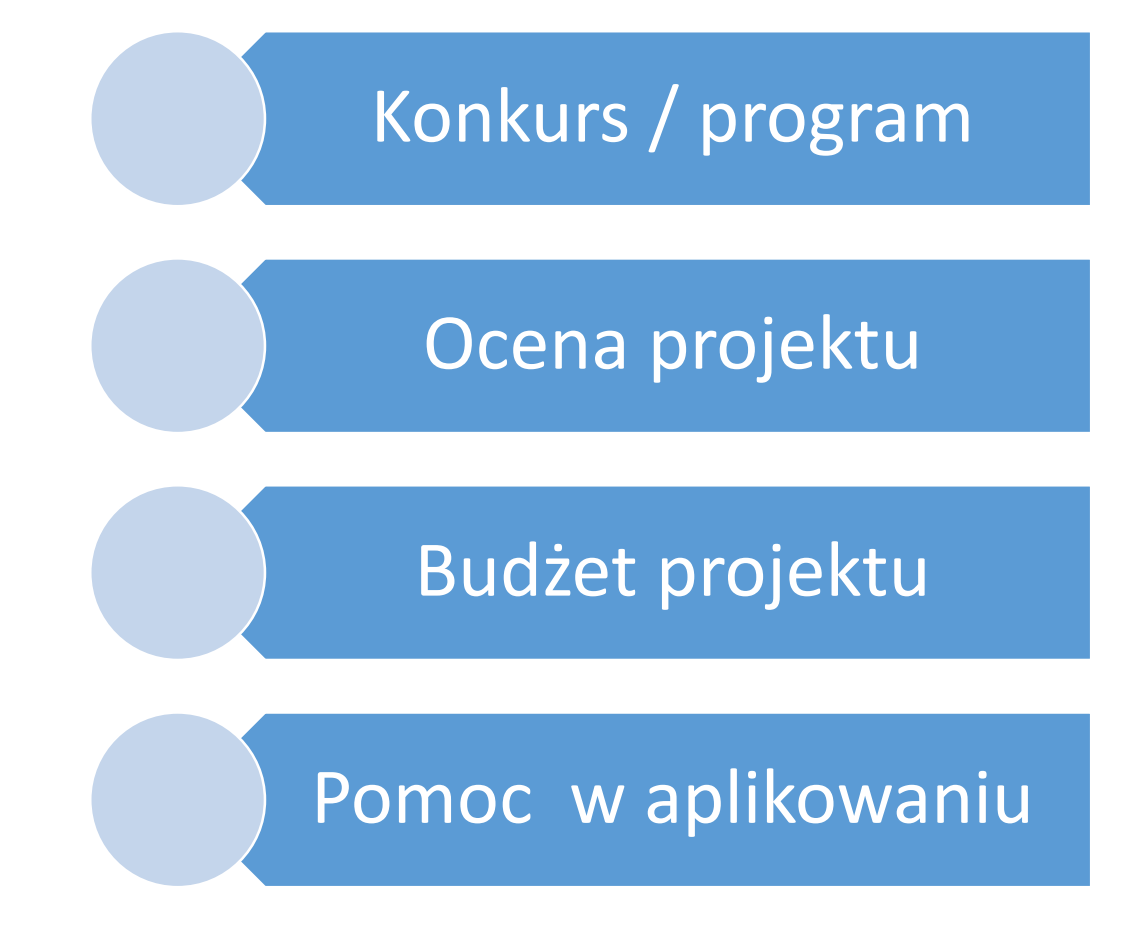

@Developer - pola aktywne –Konkurs / program, Ocena projektu, Budżet projektu, Pomoc w aplikowaniu - kliknięcie powoduje przejście na podstronę…